## Erfassung einer Finanzierung

Im Folgenden finden Sie eine kurze Anleitung zur Erfassung Ihrer Angaben zur Finanzierung von Forschungsprojekten, Publikationen und Tagungen im Forschungsinformationssystem der Universität Luzern. Eine ausführliche Anleitung entnehmen Sie bitte der detaillierten Benutzerdokumentation.

Es stehen Ihnen 2 unterschiedliche Wege zur Auswahl:

- a) Sie können Ihre Finanzierung über den **Menü-Punkt** «Finanzierungen» erfassen. Wählen Sie dort unter «Hinzufügen» aus, ob es sich um eine Finanzierung für ein Forschungsprojekt, die Finanzierung für eine Publikation oder die Finanzierung für ein Achievement(z.B. eine Tagung) handelt. Es öffnet sich die Erfassungsmaske.
- b) Sie können Finanzierungen auch **direkt im Eintrag eines Forschungsprojektes (Tab «Finanzen»), einer Publikation (Tab «Finanzen») oder eines Achievements (unten im Formular unter «Liste von Geldgebern»)** machen. Falls Sie die Finanzierung bereits über Weg a) erfasst haben, können Sie sie im Eintrag im Tab «Finanzen» bzw. unter «Liste von Geldgebern» suchen und verknüpfen.

In der Erfassungsmaske im Formular Finanzierungen müssen grundsätzlich alle mit Asterisk (\*) markierten Felder ausgefüllt werden.

## Beachten Sie weiterhin folgendes:

1. Bei eingeworbenen Drittmitteln und universitären Fördermitteln (z.B. der Foko, GLK) müssen der/die **Gesuchsteller/-in angegeben** werden. Zum Erfassen, klicken Sie zunächst auf «Hinzufügen». Interne Gesuchstellende können Sie über die Suchfunktion auswählen. Gesuchsteller/-in oder Gesuchstellende an der Unilu (Einträge: 0)

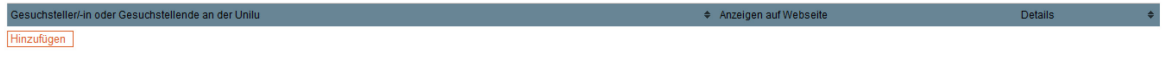

Nachdem Sie die Angaben zur gesuchstellenden Person erfasst haben, klicken Sie auf «Neuen

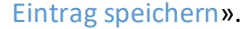

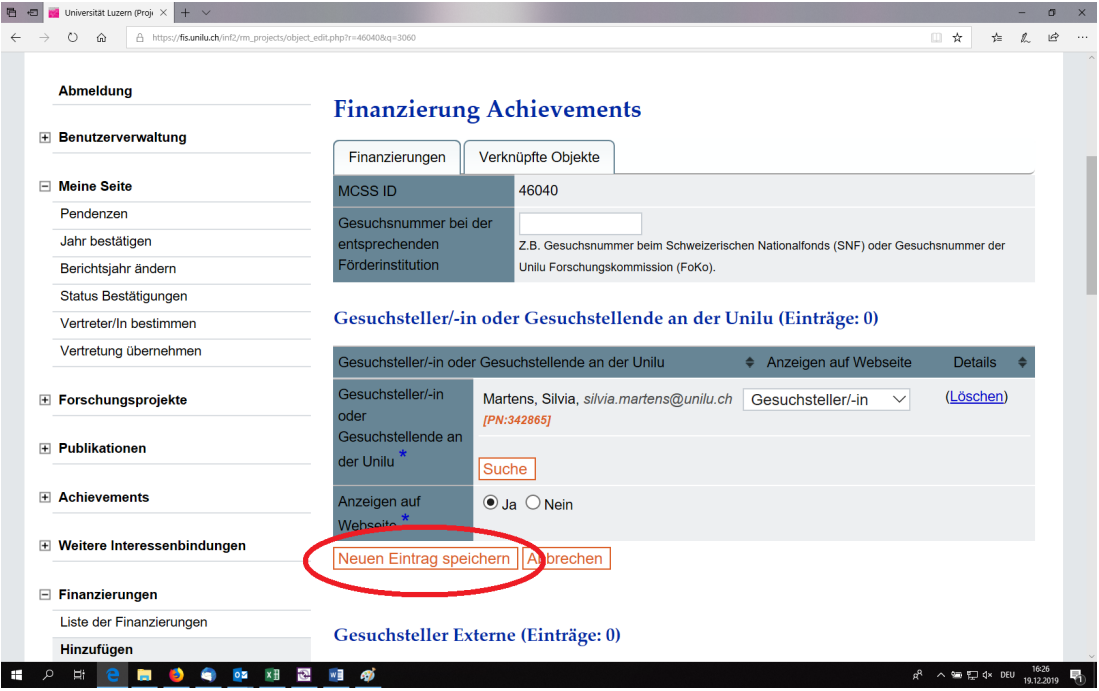

2. Forschungsprojekte, die nicht über eingeworbene Drittmittel und universitäre Fördermittel finanziert, sondern über andere Anstellungen an Lehrstühlen durchgeführt werden, werden auch im FIS erfasst. Bei solchen Projekten sollte im Tab «Finanzen» unter «Geldgeber» die **Option «Lehrstuhl»** ausgewählt werden. Gesuchsteller werden nicht erfasst.

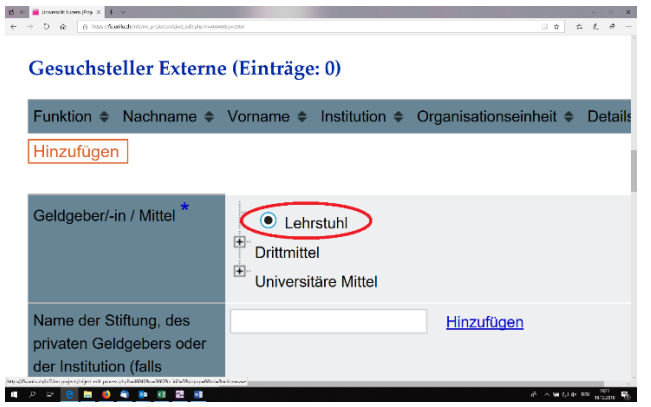

3. Um erfasste Informationen zu speichern klicken Sie unten im Formular auf «Speichern». Es handelt sich dabei um ein **Zwischenspeichern**. Ihre Angaben sind dann im Eintrag gespeichert und können von Ihnen zu einem späteren Zeitpunkt weiterbearbeitet und für die Webseite und den Akademischen Bericht freigegeben werden. Um den **Eintrag abzuschliessen und freizugeben** müssen Sie schliesslich noch auf «Vervollständigen» klicken.

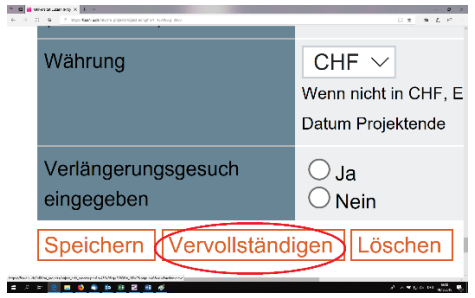

4. **Denken Sie daran Ihre Einträge zu den Finanzierungen zu aktualisieren, wenn sich Änderungen ergeben** (z.B. Ersterfassung zum Zeitpunkt der Eingabe eines Drittmittelgesuchs, Aktualisierung mit Bewilligung oder bei Änderungen des Start-/Enddatums des Förderzeitraums oder des bewilligten Betrags).